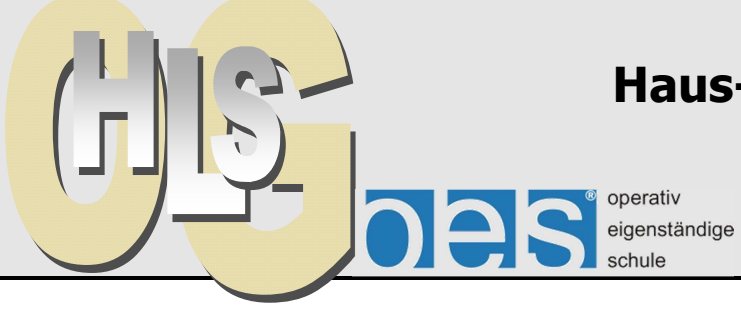

# **Haus- und Landwirtschaftliche Schulen Offenburg**

**Tablet-Projekt** 

Offenburg, 05. 10. 2015

# **ARBEITEN MIT PDF-DATEIEN**

# **PDF Expert 5 von Readdle**

Mit dieser App lassen sich unterschiedliche Dateien auf dem iPad zentral verwalten und verschiedene Medien abspielen. PDF Expert kann auch PDFs annotieren, d. h. sie mit Anmerkungen versehen, Textteile löschen oder sogar neue Texte einfügen. Als Textverarbeitung ist die Software aber nicht ausgelegt.

PDF Expert 5 kann praktisch alle gängigen Dateiformate lesen und stellt den Zugang zu verschiedenen Cloud-Diensten sowie Netzwerkspeicherorten her. Insbesondere im pädagogischen Netz ist damit der Zugriff auf das eigene Home-Laufwerk und auf den Tausch-Ordner der Klasse möglich.

# **Bedeutung des PDF-Formats**

Das PDF-Format bietet sich universell an, weil praktisch alle Anwendungen es unterstützen. Das PDF-Format kann auf allen Computern und in allen Browsern gelesen werden, der kostenlose Acrobat Reader steht überall zur Verfügung. Es wurde von der Firma Adobe erfunden, um die Druckausgabe auf unterschiedlichen Geräten stets wie im Original zu gewährleisten. Ursprünglich war es nicht möglich, PDF-Dateien nachträglich zu bearbeiten. Mittlerweile geht das mit einigen Programmen, z. B. auch PDF-Expert. PDF-Dateien lassen sich jedoch gegen Veränderungen schützen oder mittels Passwort sperren.

Idealerweise sind Textdateien im PDF-Format mittels Suchfunktion (Spotlight) auf bestimmte Begriffe durchsuchbar. Dies gewährleisten die meisten Programme, die PDF-Dateien ausgeben, auch solche universell einsetzbaren wie der PDF-Printer (kostenloses Programm für PCs). Wird ein Word oder OpenOffice Dokument als PDF gespeichert, ist die Worterkennung bereits enthalten.

# **Hauptfenster von PDF-Expert**

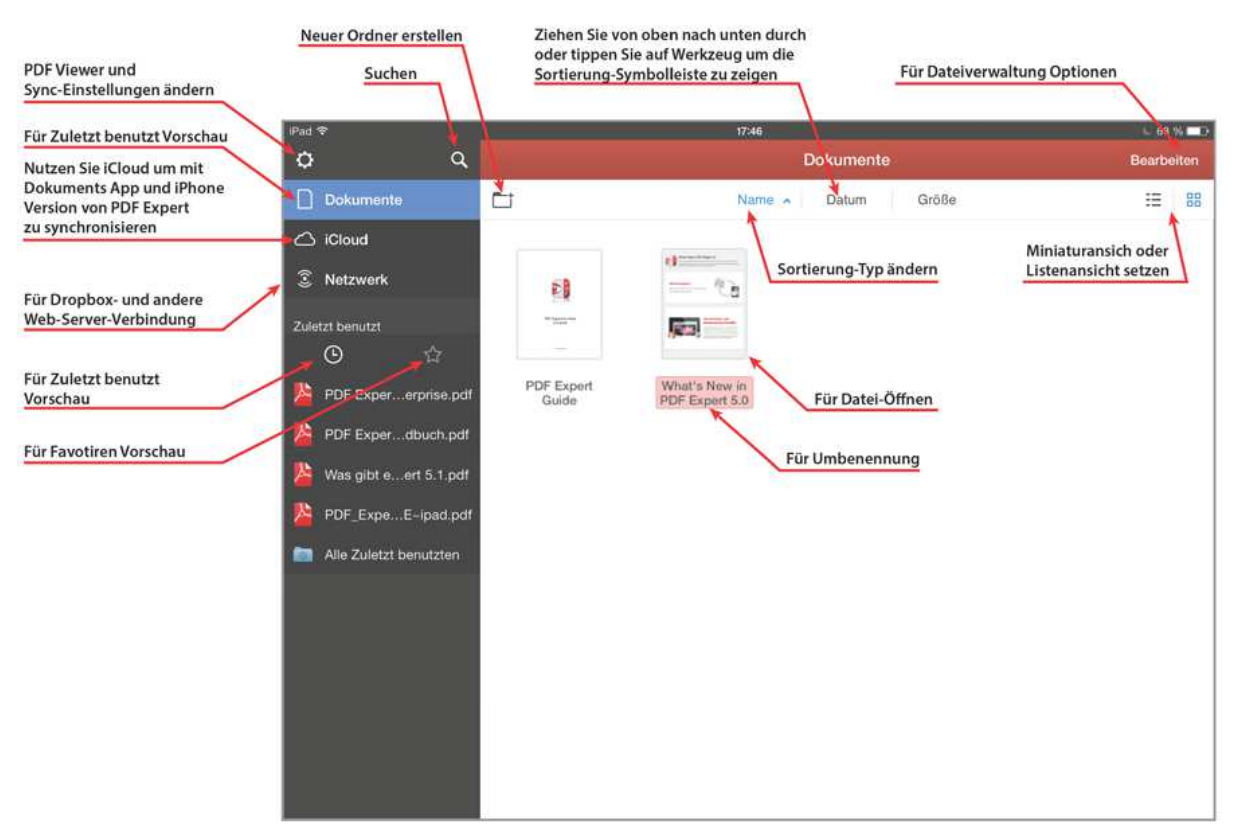

Quelle: PDF Expert Bedienungsanleitung S. 4

## **Verwaltung von Dateien und Ordnern**

PDF Expert stellt Dateien in Ordnern dar. Da auf den IOS-Geräten die Dateisortierung nicht nachträglich beeinflusst werden kann, muss eine nummerisch Kategorisierung mit führenden Ziffern beim Dateinamen verwendet werden (s. auch die Anleitung zur Nutzung von Filr). Die Dateiorganisation muss logisch und für jeden Schüler auch ohne Erklärung nachvollziebar sein. Bewährt hat sich folgende Struktur (Beispiel):

1.Tauschverzeichnis der Klasse (BKP1\_1)

#### 1.1. **Fach DV**

- 1.1.1 Bewerbung
	- 1.1.1. 01-Lebenslauf tabellarisch.docx
	- 1.1.2. 02-Protokoll 17-10-15.docx
	- 1.1.3. 03-Protokoll 24-10-15.docx
	- 1.1.4. 04-Einführung\_Geschäftsbrief.docx
	- 1.1.5. 05-Geschäftsbrief\_Form-B-Vorlage.dot
	- 1.1.6. 06-Geschäftsbriefe\_Beispiele.pdf
	- 1.1.7. 07-Einführung\_Excel.xlsx
	- 1.1.8.08-usw. usw

# 1.2. **Fach Deutsch**

- 1.2.1. Stundenprotokolle
	- 1.2. 01 Prot 12-10-15.jpg
	- 1.2. 02 Prot 14-10-15.jpg
	- 1.2. 03 Prot 21-10-15.jpg
- 1.2.2. Gedichinterpretation
	- 1.2.2. 01 Die Glocke
	- 1.2.2. 02 Denk ich an Deutschland..
	- 1.2.2. 03 usw.
- 1.2.3 Essay

1.2.3. 01 Essay\_BZ 24-10-15.pdf

1.2.3. 02 usw.

## 1.3. **Fach 3**….

Jeder Lehrer erstellt für sein Fach einen Unterordner, innerhalb dessen werden alle Dateien in chronologischer Reihenfolge aufsteigend nummeriert.

Die Schüler können mit ihrem Login vom päd. Netzwerk aus auf das Tauschverzeichnis ihrer Klasse zugreifen, aber auch von zu Hause aus oder mit einem mobilen Gerät (iPad-Klasse). Damit kann auch Stoff aus Fehlzeiten nachgearbeitet werden.

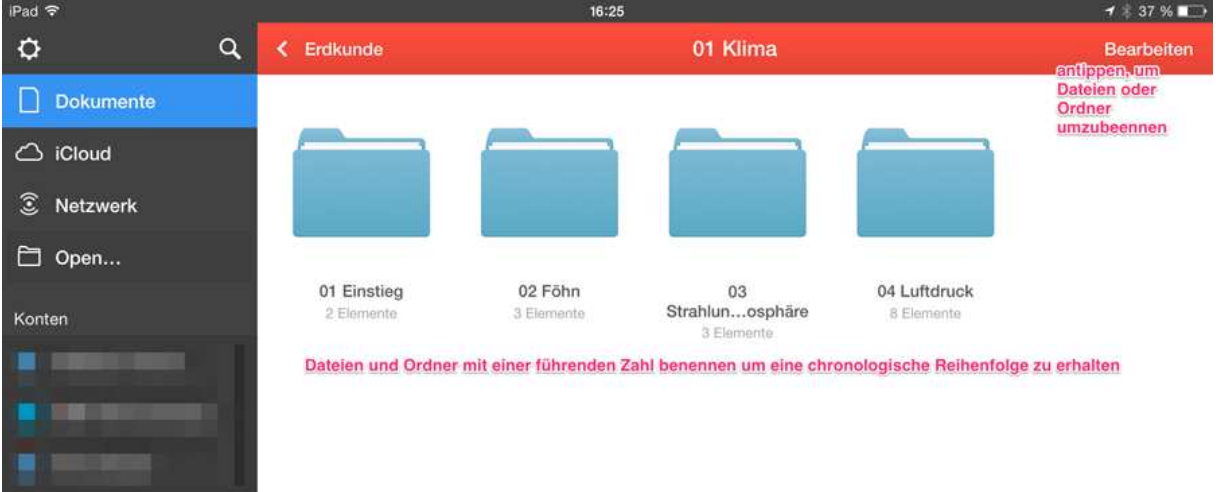

Wenn Schülerinnen und Schüler eigene Dateien in anderen Programmen erstellen, können diese aus der App an PDF Expert gesendet werden. Diese können dann in den richtigen Ordner verschoben und umbenannt werden (z.B1.2.2.1 Interpretation\_Julia). Dateien können auch direkt in PDF Expert umbenannt werden (Bearbeiten rechts oben antippen, Datei antippen und im linken Bereich umbenennen auswählen).

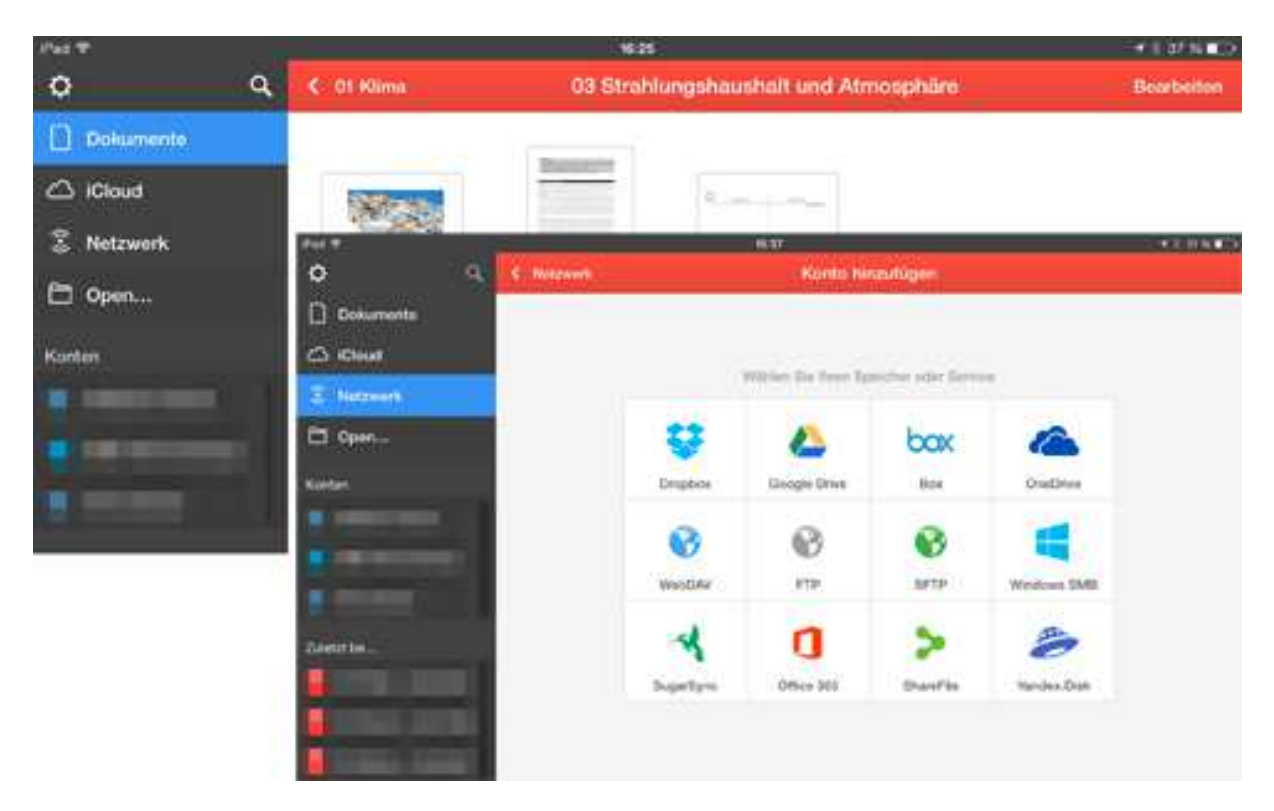

#### **Zugriff auf Netzwerkdienste**

PDF Expert kann zu vielen Cloud- und Netzwerkdiensten eine Verbindung für den Dateiaustausch herstellen. Für unsere Zwecke genügt das pädagogische Netz.

#### **Fotomediathek einblenden**

Es empfiehlt sich in den Einstellungen im Bereich Dateimanager den Zugriff auf die Fotomediathek zu aktivieren, damit man einen direkten Zugriff auf Fotos und Videos hat. Diese können dann in PDF Expert kopiert werden. Wichtig ist, dass die Bilder in der Fotomediathek gelöscht werden sollten, da sonst Duplikate auf dem iPad generiert werden und so der Speicher knapp werden könnte.

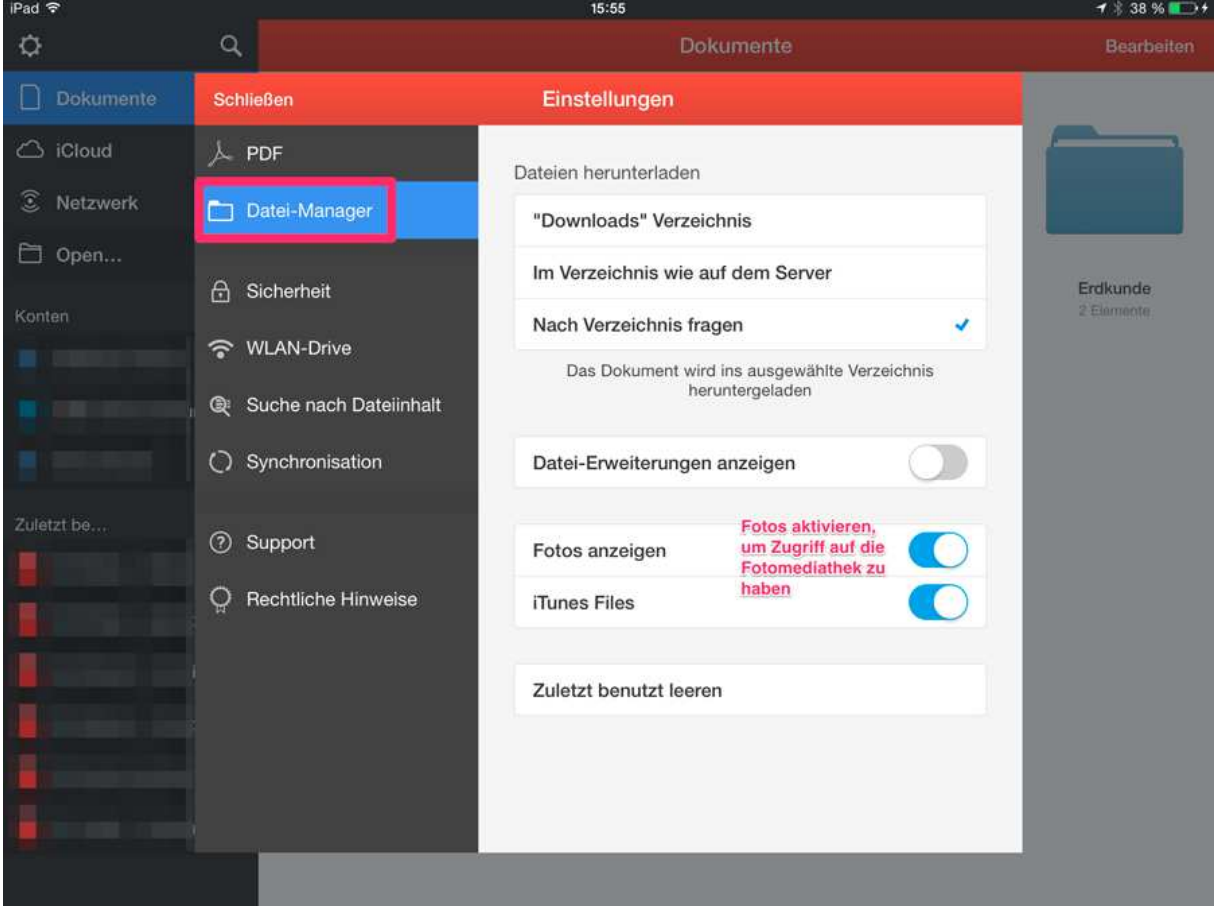

# **Bearbeitung von Dokumenten**

PDF Dokumente können umfangreich bearbeitet werden. So kann z.B. der Text markiert werden, eigene Anmerkungen handschriftlich oder als Textbox hinzugefügt oder eine Notiz angeheftet werden. Die letzte Option bietet zudem die Möglichkeit, dass die Antwort in einer Notiz gespeichert wird, die dann vor der nächsten Klassenarbeit als eine Art Lernkartei fungiert.

Da die Notiz beim Öffnen des Dokuments nicht sofort geöffnet wird, kann man zunächst überprüfen, ob man die Antwort weiß, bevor man auf die Notiz tippt.

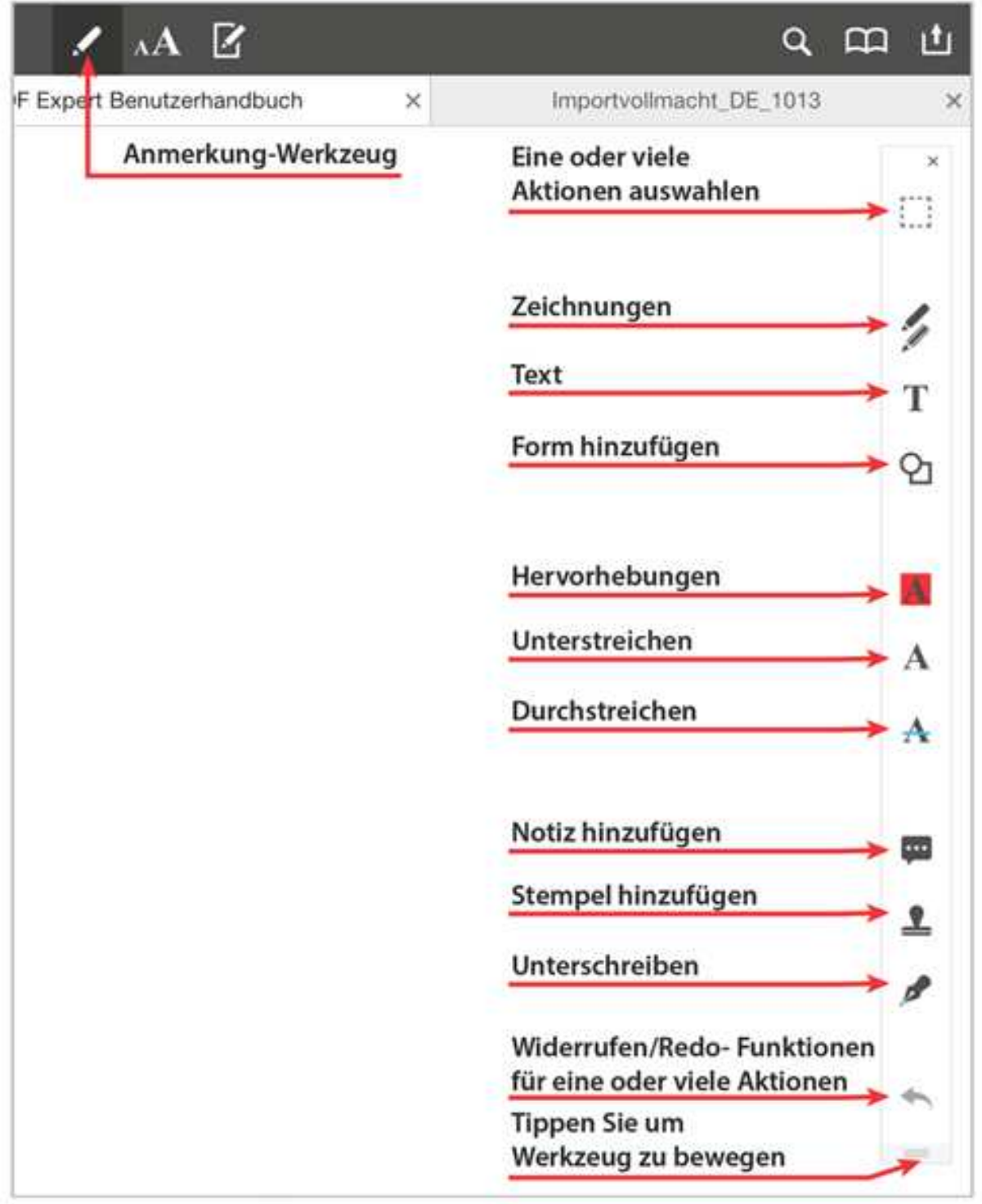

*Quelle: PDF Expert Bedienungsanleitung S. 19*

### **Neue Seiten hinzufügen**

Ebenfalls können man neue leere Seiten hinzufügen, um z.B. ausführliche Antworten oder Formeln handschriftlich zu verfassen. Dazu im Dokument auf das linke Symbol mit den vier Quadraten tippen, um die Übersicht auf alle Seiten zu bekommen. Jetzt kann man rechts oben auf Seite hinzufügen tippen und erhält eine Auswahl an Vorlagen für leeren Seiten (kariert, liniert,…).

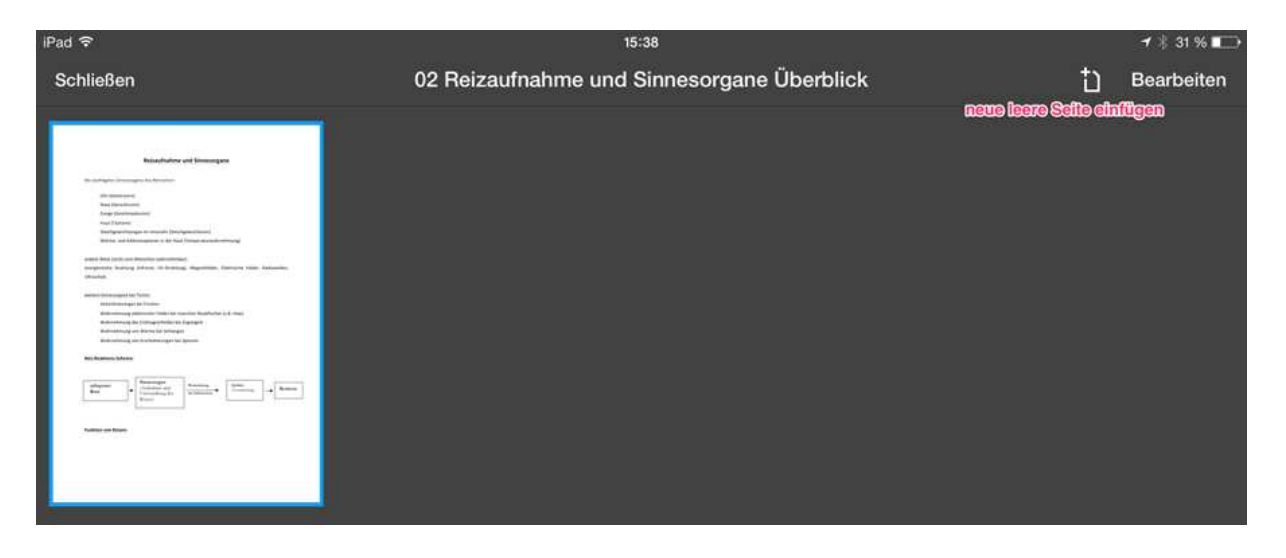

Pad, Airdrop, Keynote und Pages sind Warenzeichen von Apple Inc., eingetragen in den USA und anderen Ländern

Quelle: Landesakademie für Fortbildung und Personalentwicklung an Schulen, verändert (http://lehrerfortbildungbw.de/werkstatt/mobiledevices/tablet/ios/dateimanagement/)